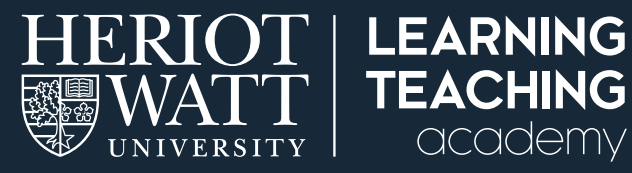

# **SUPPORTING STUDENT LEARNING ONLINE 12**

# **RECORDING VOICE OVER SLIDES IN COLLABORATE ULTRA**

#### This guide outlines how to record audio narration over a PowerPoint presentation on Collaborate Ultra (your course webinar room).

You can record voice over slides in your webinar room on Collaborate Ultra. This is accessed from your course page on Vision. This saves the recording directly into your Vision course for students to watch. It is also possible to record audio within PowerPoint. (There is a separate guide on this).

#### **PREPARE YOUR POWERPOINT PRESENTATION**

Step 1: When you upload PowerPoint slides. Blackboard turns these into a PDF or flat image of your slides. This means that you will not be able to play any videos and any transitions or animations will be removed. HERIOT | LEARNING

academy

**Step 2:** Before you use PowerPoint in Collaborate Ultra, you should consider splitting content which you would normally have revealed gradually on one slide, into multiple slides.

**Support** • Weekly programme of support sessions and Q&A with learning technologists and learning and teaching staff. . Further resources are in development and will be available next week . IT issues contact ISHelp@hw.ac.u

. If you have specific issues on things that are essential for you to deliver that cannot be addressed by the tools, contact LTES@hw.ac.uk

SUPPORTING<br>STUDENT LEARNING<br>ONLINE

- **HERIOT LEARNING**<br>WAIT TEACHING<br>WINNIARD SCODERY Support **HERIOT LEARNING**<br>WATT TEACHING<br>WANTHIM GOOGRY Support HERIOT | LEARNING +<br>WATT | TEACHING +<br>WATTI | TEACHING + Support Weekly programme of support sessions and Q&A with learning<br>technologists and learning and teaching staff. Weekly programme of support sessions and Q&A with learning<br>technologists and learning and teaching staff. • Weekly programme of support sessions and Q&A with learning<br>technologists and learning and teaching staff. rther resources are in development and will be available next • Further resources are in development and will be available next . IT issues contact ISHeln@hw ac uk SUPPORTING<br>STUDENT LEARN<br>ONLINE SUPPORTING<br>STUDENT LEARN SUPPORTING<br>STUDENT LEAR
- **Step 3:** If you were planning to share a video, you will need to share the link to the video separately so that students can watch the video before or after your presentation.

#### **RECORD THE AUDIO ON VISION**

To record audio, you will use your Collaborate Ultra webinar room. In this room you will be able to share slides, talk about the content, and record both. This recording will be automatically added to Vision so that it is easy for students to find and watch.

#### **SET UP A CONTENT AREA FOR COLLABORATE ULTRA SESSIONS**

- **Step 1:** Once you have prepared your PowerPoint slides, open your course page in Vision. Remember to use the **Chrome** browser to avoid any issues.
- **Step 2:** If you already have a content area for Collaborate Ultra, then click on this section in the left-hand menu and go to 'Set up the session'.

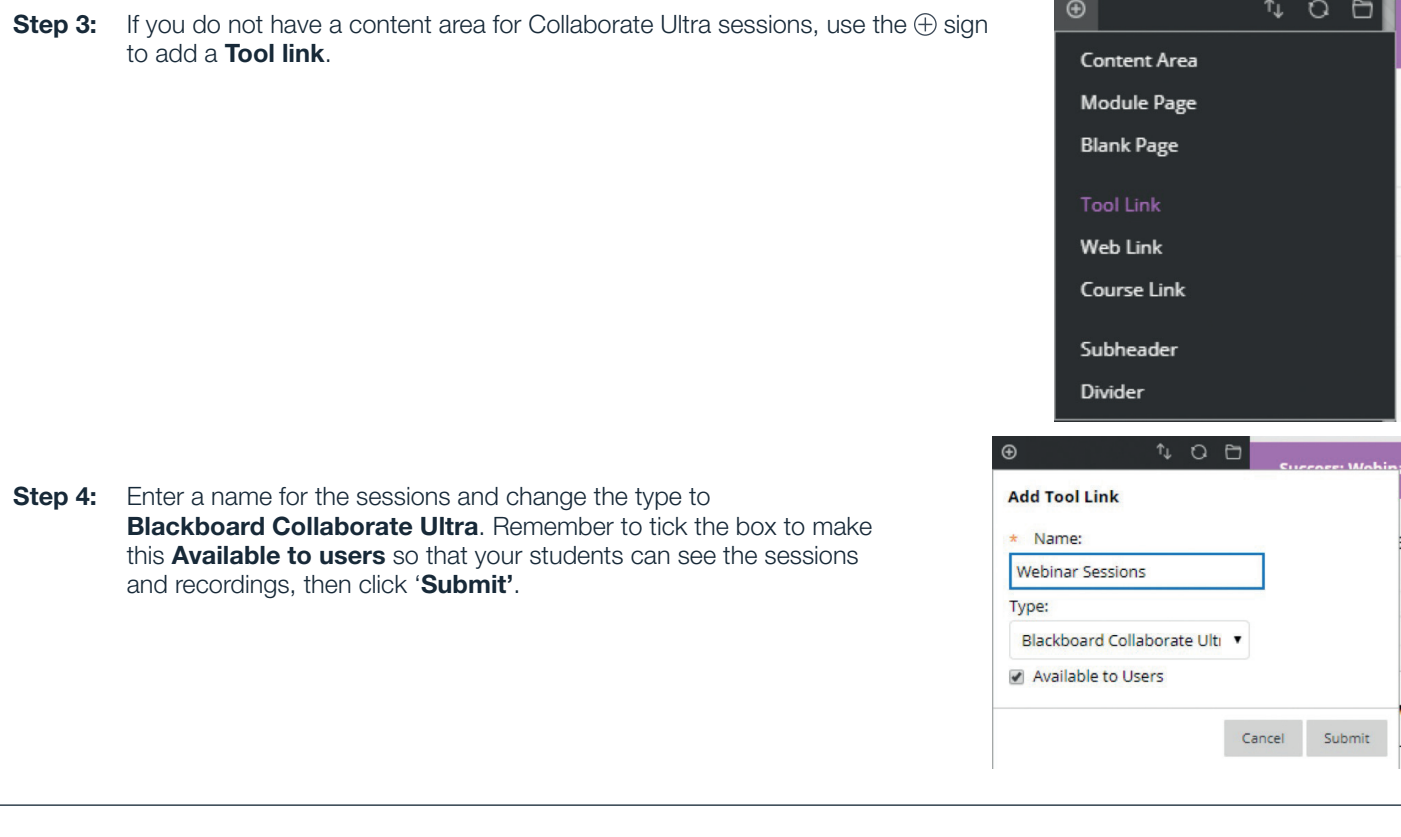

œ

#### **SET UP THE SESSION**

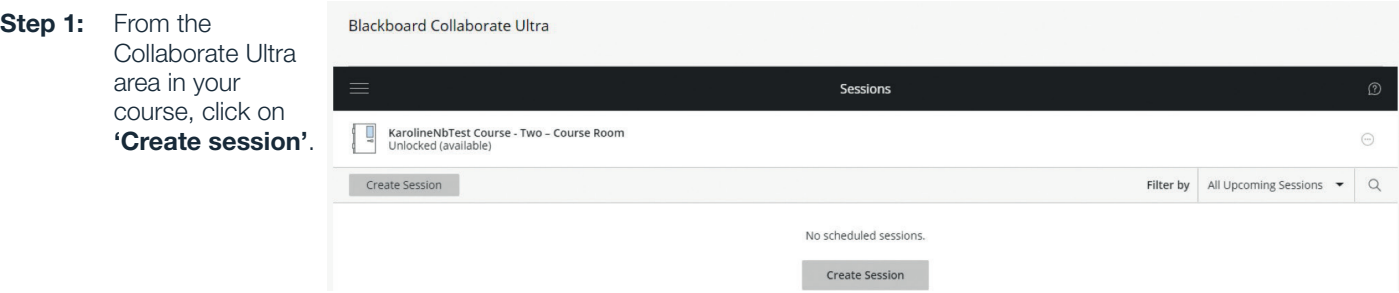

This opens a dialogue box on the right-hand side which will enable you to input the session details.

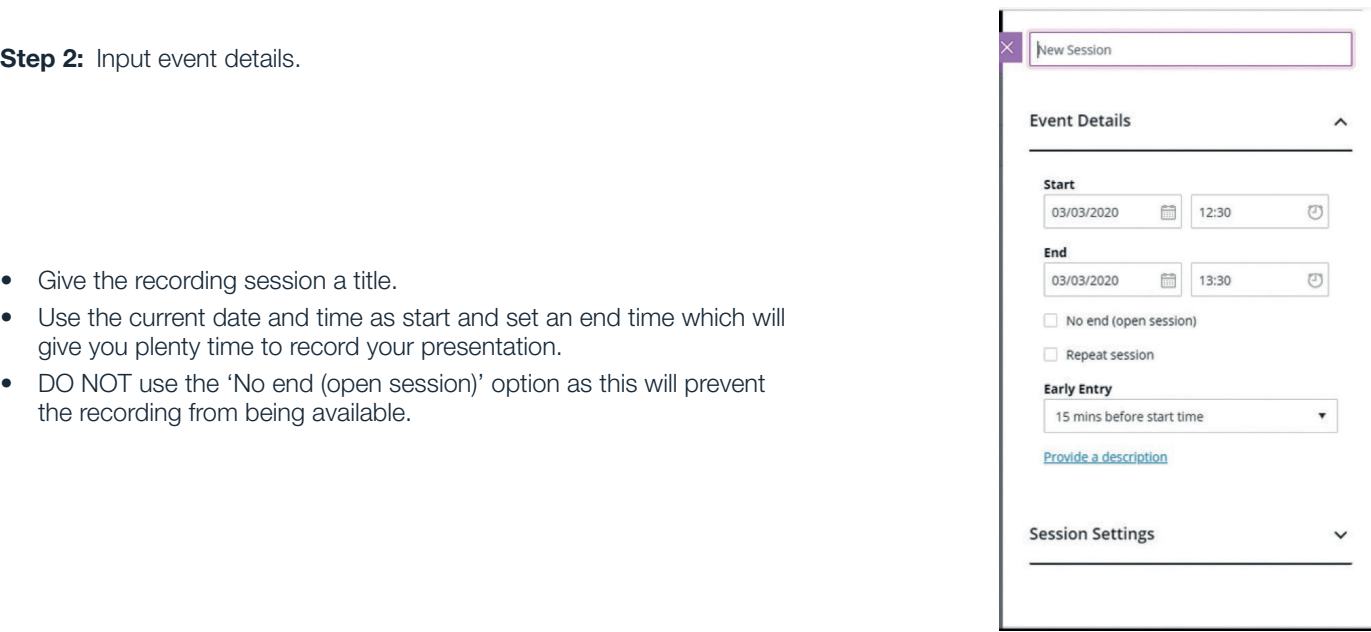

#### Step 3: Check the 'Session settings'.

- Ensure that **Allow recording downloads** is ticked. This enables students to download and watch as often as they like, rather than streaming the session which will take up more of their internet data.
- As you will not be inviting anyone else to the session, the other session settings can be left as they are.

**Step 4:** Finally, 'Save' the settings and your session will show up on the course page.

### **ACCESS THE WEBINAR SESSION**

**Step 1:** Click on the session from your course page to enter the webinar room. There should not be anyone else in the room so it should look like this.

There are menus on the upper left-hand and lower righthand side of the screen that help you navigate the tools.

#### **Step 2:** Your audio and video are controlled via tools in the middle of your screen

- microphone icon controls the microphone.
- Video camera icon controls the webcam.
- One click on the icon will turn it on (green) and clicking again when it is on will turn it off (white with a line through it).
- check that the microphone is switched on to record your voice (see Teaching via Webinar guide if you have trouble with this).

#### **LOAD YOUR POWERPOINT FILES**

During any Collaborate session you can share materials by using the Share Files option on the right-hand menu.

**Step 1:** Open the 'Collaborate menu' using the purple tab at the bottom right of your screen.

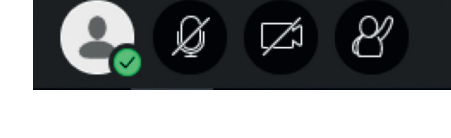

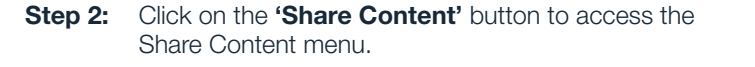

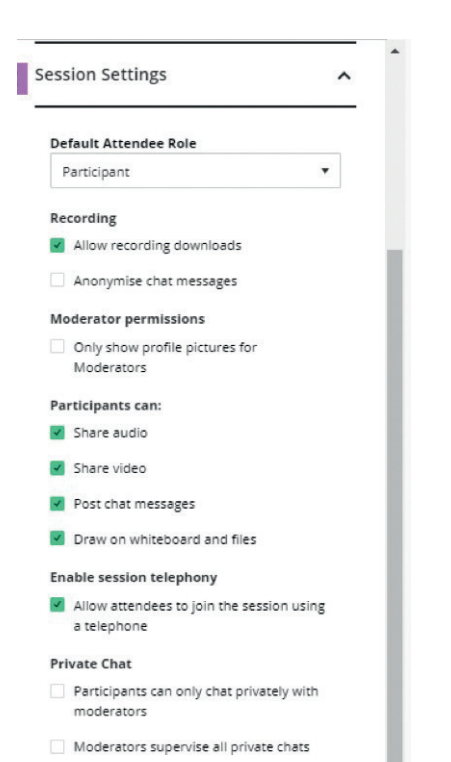

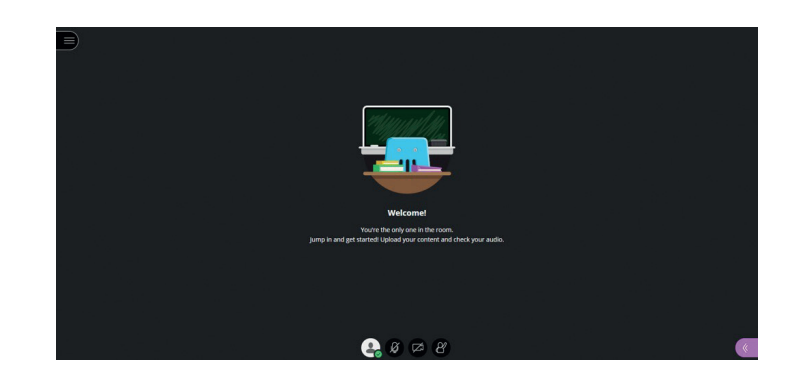

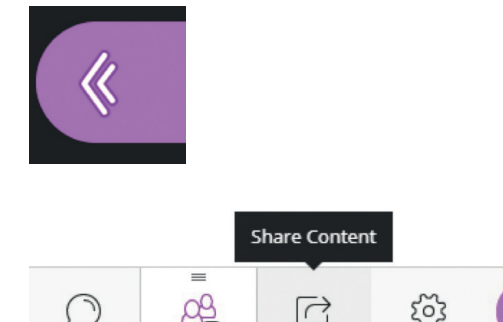

Step 3: From this menu choose 'Share files' to access the file sharing menu.

**Step 4:** Drag and drop your PowerPoint, PDF or image file into

and select the relevant file(s).

the grey box to load it into the webinar or click on the  $\oplus$ beside **Add files** to open File Explorer on your computer

#### Share Content

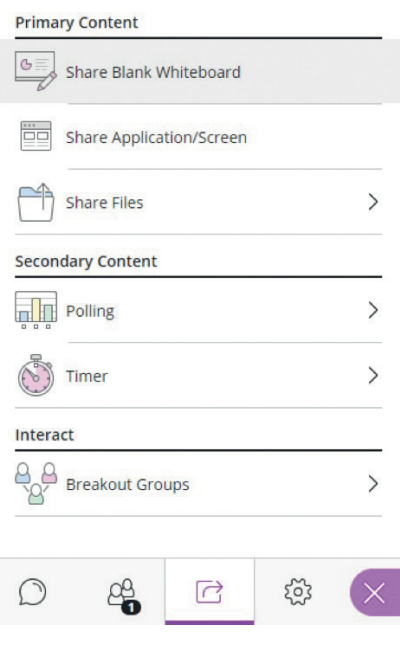

- < Share Files
- (+) Add Files Drag image, PowerPoint or PDF files. Or select to choose files. **Main Room Files** 04\_Teaching-live-via-webinar.pdf ...

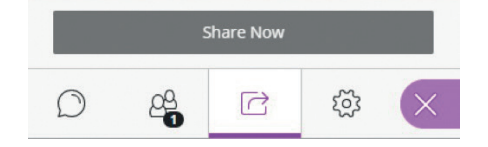

**Step 5:** When your file is loaded click 'Share now' to select which slide you wish to show first and display this on the screen. You will then see your slides appear on the left of your screen.

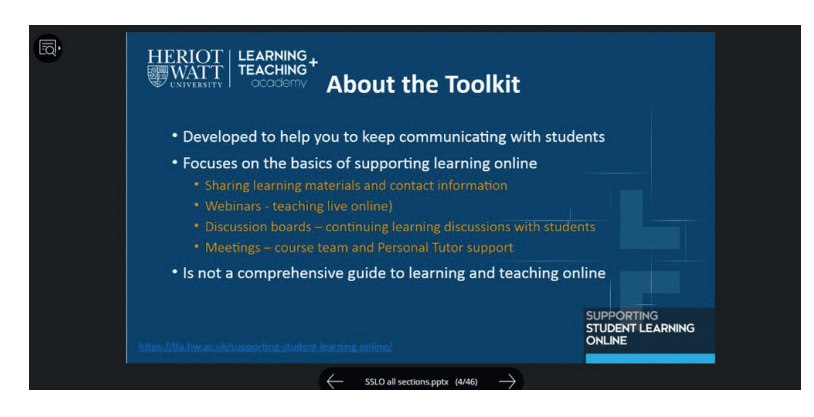

Below the shared slides are forward and back arrows which can be used to move between slides.

If you want to stop sharing your file at any point during the recording, then click the stop sharing button (the white square inside white circle) on the top right of the screen.

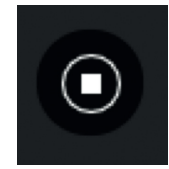

#### **RECORD YOUR SESSION**

Once you are sharing your slides and have checked that your microphone is switched on, you are ready to start recording.

- **Step 1:** Click on the 3 horizontal lines on the top left of your screen to open the lefthand menu.
- Step 2: Select 'Start recording' from that menu.

# ©ි) Start Recording

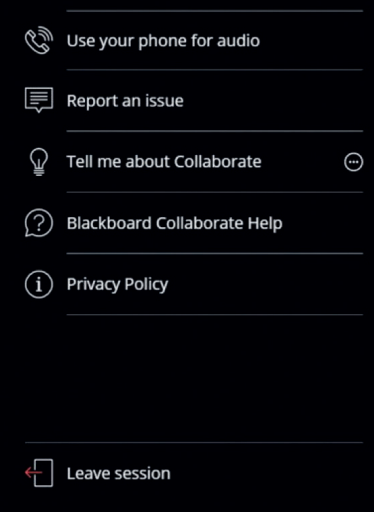

- **Step 3:** You can now begin progressing through the slides and narrating the audio for your students. You will see a camera with a red dot on the left-hand side menu tab so that you know that the session is currently recording. Note that you can use the annotation tools to draw or add text to your slides as you talk (see Teaching via Webinar for more details on this).
- **Step 4:** When you want to stop recording, open that menu again and click on **'Stop recording'** which is in the same place in the menu. You will see a message appear telling you that recording has stopped.

#### **LEAVE THE WEBINAR AND CHECK THE RECORDING**

- **Step 1:** Open the left-hand menu again using the 3 horizontal lines on the top left of your screen. Choose the last option on the menu to Leave session followed by Submit and exit to end the webinar completely.
- Step 2: Return to the Blackboard Collaborate Ultra section of your Vision course and use the three-line menu above the session list to view Recordings. Note that the recording will not appear here immediately. How quickly it appears depends on the length of recording and the size of the files you were using.
- **Step 3:** Using the three dots to the right of your session name to watch the recording, edit the name of the recording or delete.
- **Step 4:** Once processed, the recording will be available to students in the Collaborate Ultra section of your course (created in Step 1 above).

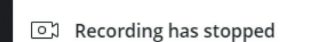

 $\times$ 

**Webinar 1** 

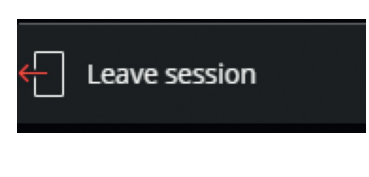

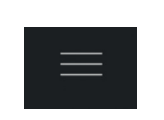

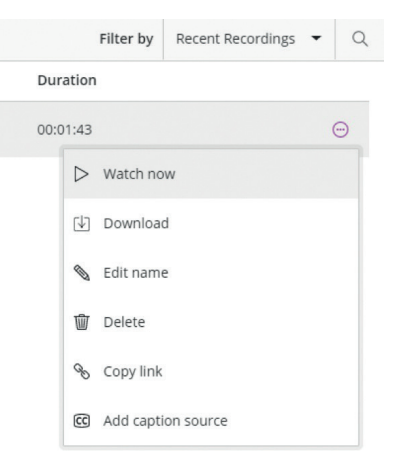

# **TOP TIPS**

- Make sure that your computer / device settings are not on mute and that you have selected the correct audio input/ output.
- Ensure that your presentation will be accessible to all students. For example, provide a copy of your slides, a transcript of what you say, a copy of your notes etc. (See the Supporting Accessible Learning Online guide for more details)
- Don't worry if you pause, forget something or say 'umm' or 'err' this is natural, and totally fine.
- It's OK if something goes wrong and you do need to rerecord, just delete the recording and start again.
- If you stop the recording part way through your presentation, it will create this as a separate recording.

## **TROUBLESHOOTING**

- If you have issues with accessing or using Collaborate Ultra, use the Blackboard help resources listed below to troubleshoot.
- Limited bandwidth or drops in internet connection can create issues with audio or connection to the session. A wired rather than WIFI connection can help.
- If you are unable to resolve the issue yourself please contact [ISHelp@hw.ac.uk.](mailto:ISHelp%40hw.ac.uk.?subject=)

#### FURTHER RESOURCES

#### Blackboard Help – Recordings:

[https://help.blackboard.com/Collaborate/Ultra/Moderator/Moderate\\_](https://help.blackboard.com/Collaborate/Ultra/Moderator/Moderate_Sessions/Recordings) [Sessions/Recordings](https://help.blackboard.com/Collaborate/Ultra/Moderator/Moderate_Sessions/Recordings)

#### Blackboard help for moderators (staff)

<https://help.blackboard.com/Collaborate/Ultra/Moderator>

ெ $\bf 0 \circledast \circledcirc$ 

This work is licensed under a Creative Commons Attribution-NonCommercial-ShareAlike 4.0 International License

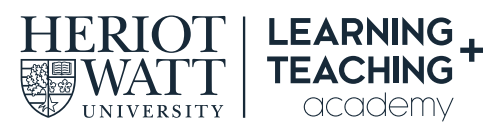

CONTACT US E: [LTAcademy@hw.ac.uk](mailto:LTAcademy%40hw.ac.uk?subject=)

FOLLOW US

[@LTA\\_HWU](https://twitter.com/LTA_HWU/) **[www.lta.hw.ac.uk](https://lta.hw.ac.uk/)**